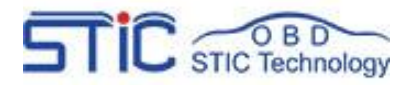

# FVDI J2534 **Operate Guide**

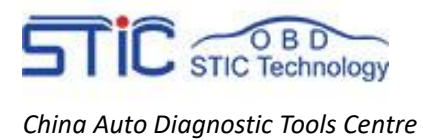

# Catalogue

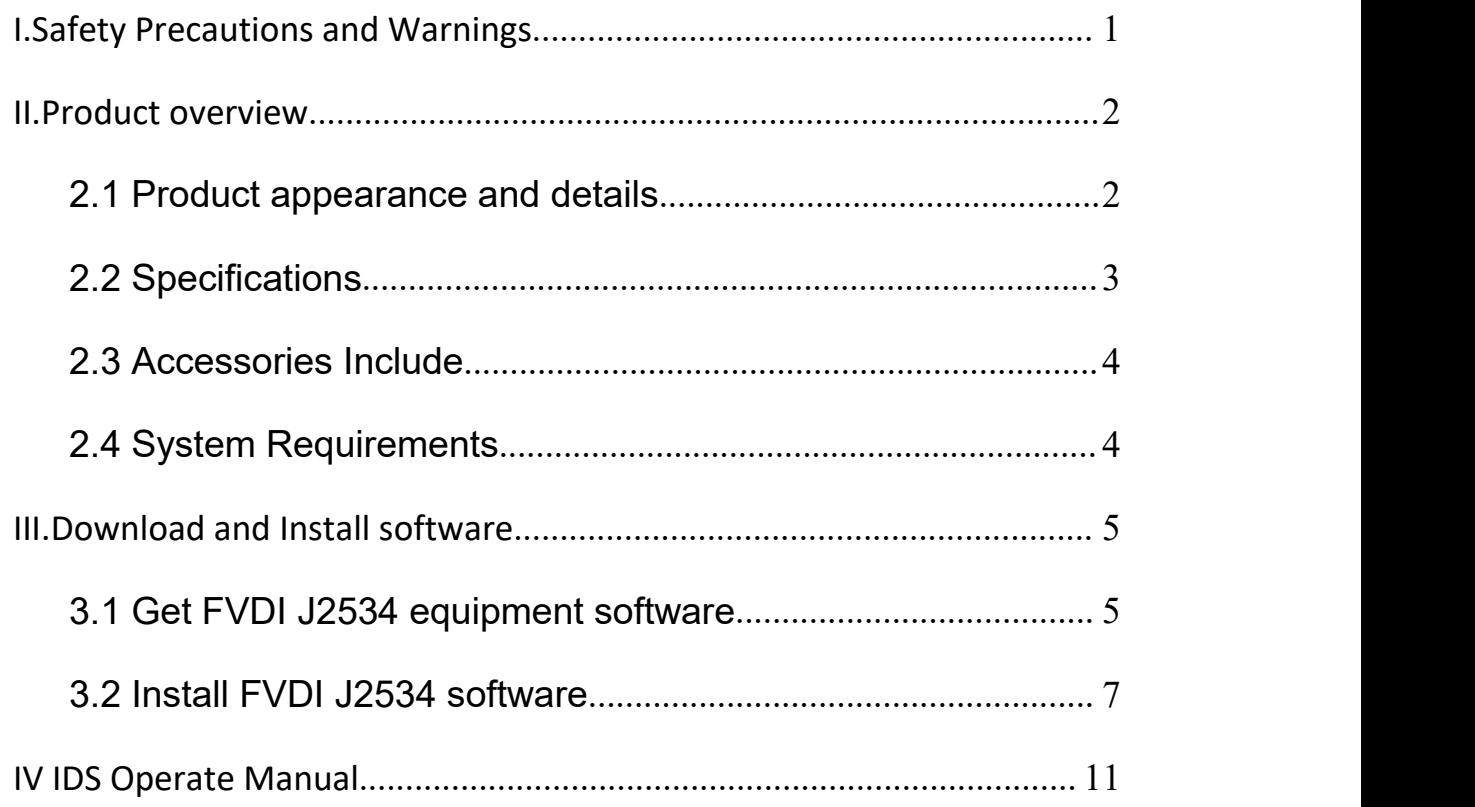

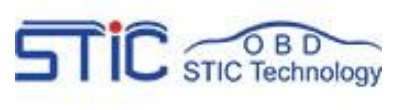

# <span id="page-2-0"></span>**I.Safety Precautions and Warnings**

**To prevent personal injury or damage to vehicles and/or the tool, read this instruction manual first and observe the following safety precautions at a minimum whenever working on a vehicle:**

- Always perform automotive testing in a safe environment.
- Wear safety eye protection that meets ANSI standards.
- Keep clothing, hair, hands, tools, test equipment, etc. away from all moving

or hot engine parts.

 Operate the vehicle in a well ventilated work area: Exhaust gases are poisonous.

 Put blocks in front of the drive wheels and never leave the vehicle unattended while running tests.

 Use extreme caution when working around the ignition coil, distributor cap, ignition wires and spark plugs. These components create hazardous voltages when the engine is running.

 Put the transmission in PARK (for automatic transmission) or NEUTRAL (for manual transmission) and make sure the parking brake is engaged. Keep a fire extinguisher suitable for gasoline/chemical/electrical fires nearby.

● Don't connect or disconnect any test equipment while the ignition is on or the engine is running.

 Keep the tool dry, clean, free from oil/water or grease. Use a mild detergent on a clean cloth to clean the outside of the scan tool, when necessary.

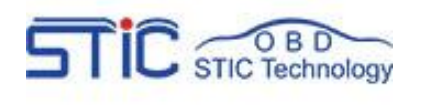

# <span id="page-3-0"></span>**II.Product overview**

Thank you for choosing FVDI J2534 Automotive Diagnostic Tool. This manual includes the use of equipment notes,please read this manual carefully before use that you can correctly use it.

#### <span id="page-3-1"></span>**2.1 Product appearance and details**

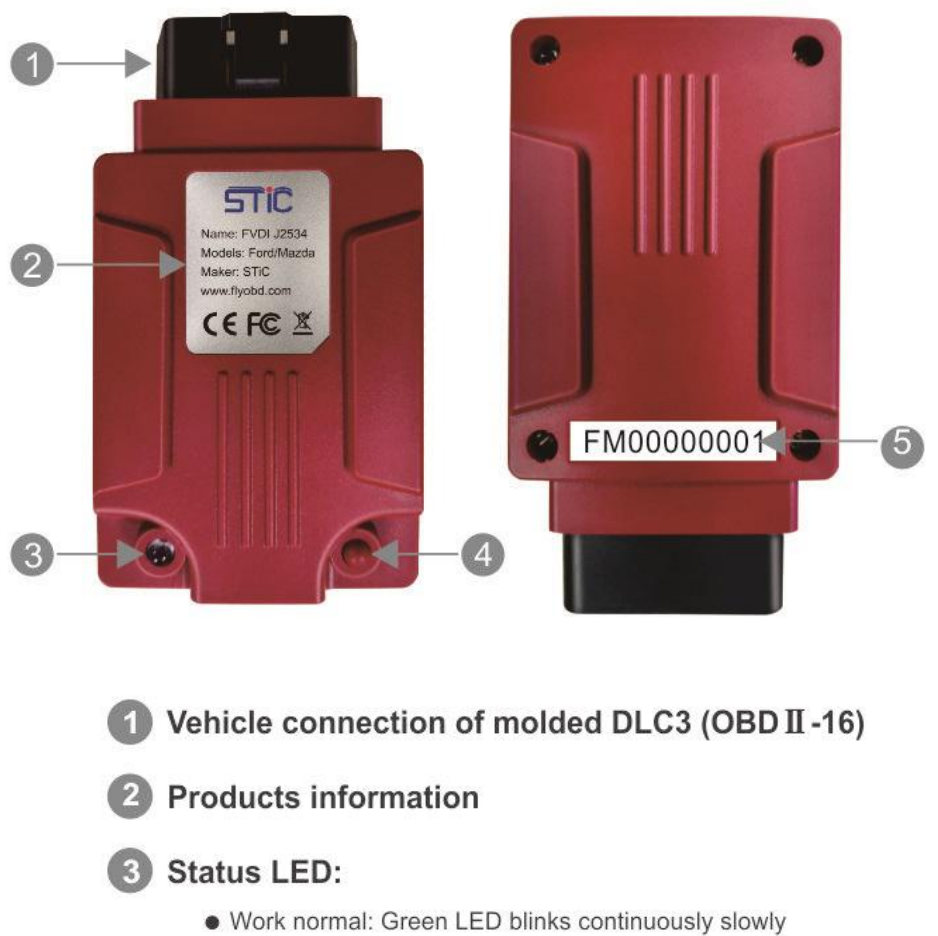

- Firmware updating: Red LED blinks continuously quickly
- 4 PS Push Switch:
	- · Released: works as ELM327 mode
	- · Pressed: works as J2534 mode

5 Serial number

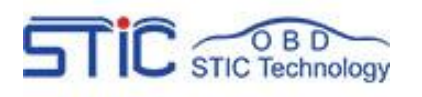

#### <span id="page-4-0"></span>**2.2 Specifications**

#### Product specifications

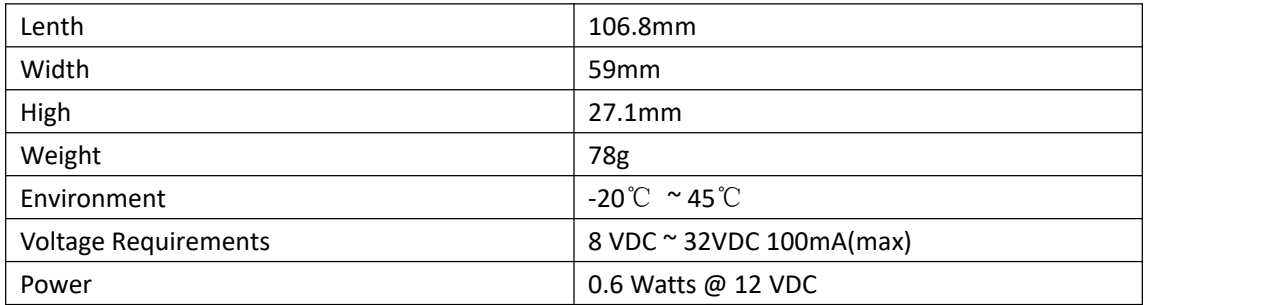

#### Technical Specifications

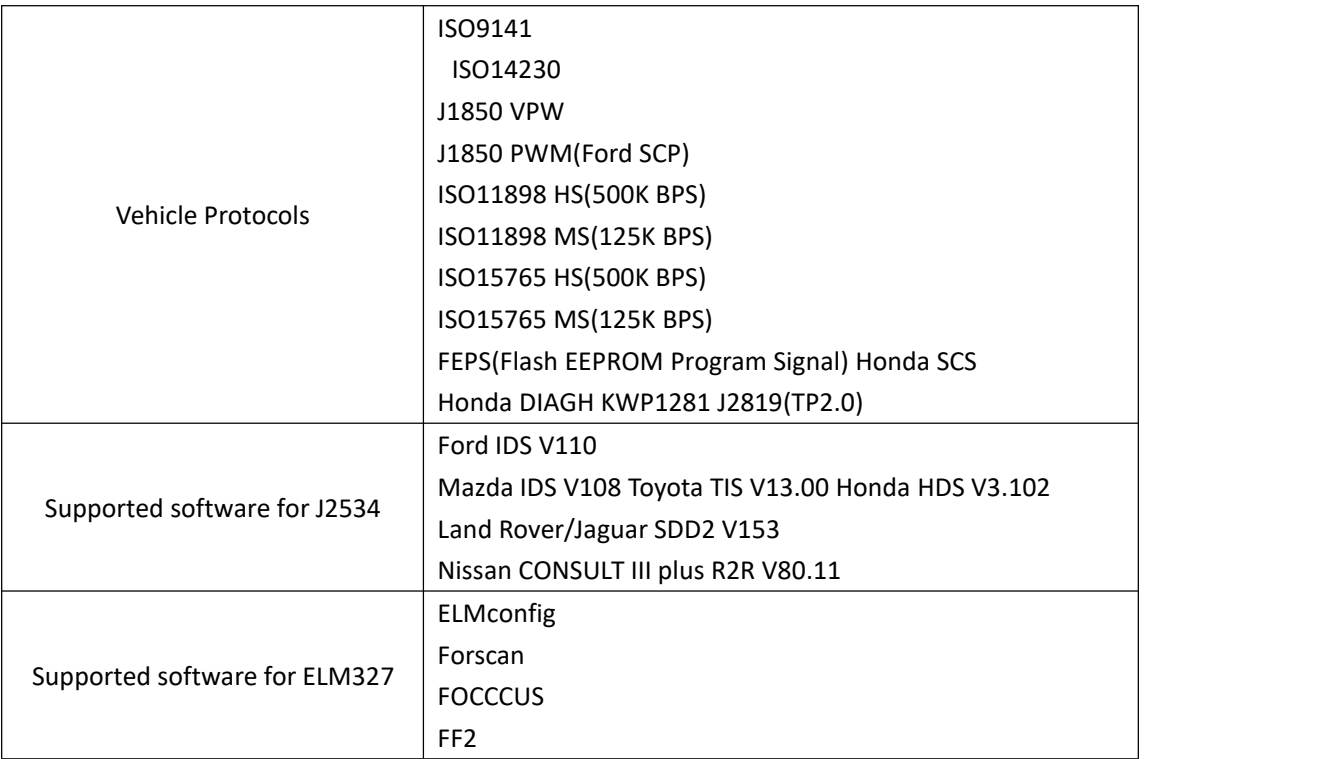

#### Packing specification

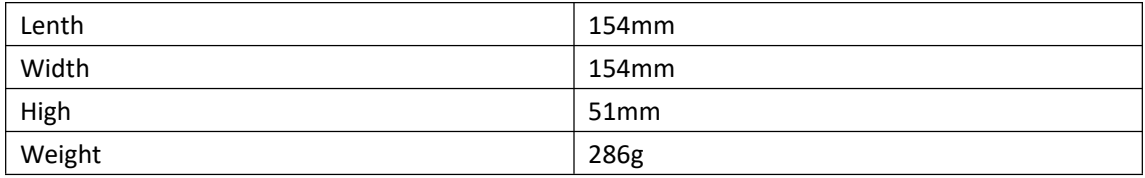

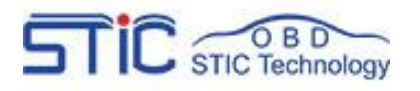

### <span id="page-5-0"></span>**2.3 Accessories Include**

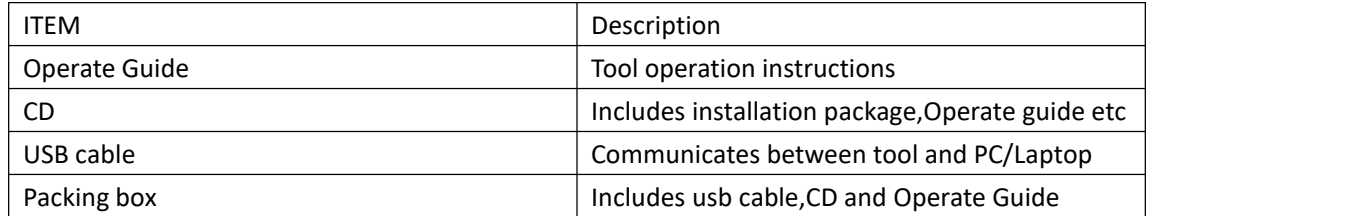

#### <span id="page-5-1"></span>**2.4 System Requirements**

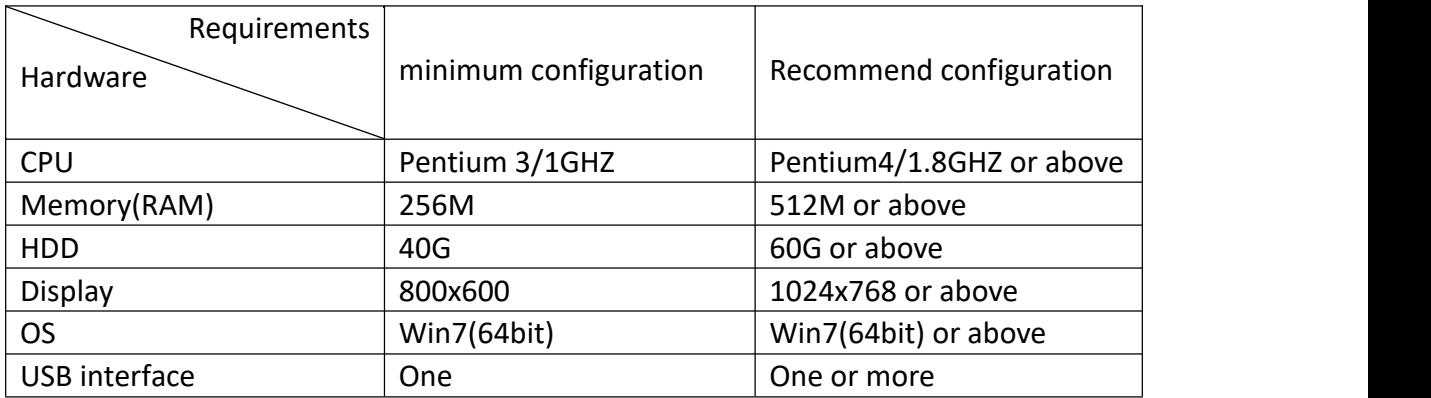

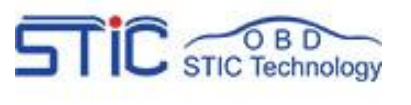

# <span id="page-6-0"></span>**III.Download and Install software**

FVDI J2534 is very simple to use and easy to install. You only need to do two steps to Installs software. First,Install fvdi j2534 start software,then install the original brand vehicle software,For example, ford, Mazda, Honda, Toyota. However, it is important to note that these software cannot be installed in the same computer If you want to use these software via fvdi j2534 equipment, please install different software on different computers.

Note: the software installation are not required installation sequence.

#### <span id="page-6-1"></span>**3.1 Get FVDI J2534 equipment software**

You can get the FVDI J24534 software in two ways,First,you can find these softwares in the CD when you receive the FVDI J2534 equipment.,Second,you can download these softwares by yourself throught the download link(http://flyobd.com/shop/download-center) in our official website .

Note:The software in the download link (http://flyobd.com/shop/download-center) is always up to date.

3.1.1 Get FVDI J2534 equipment software from compact disc(CD)

- Put the CD in the computer CD drive
- Wait a while before opening the CD in the resource manager,you will see the equipment related software and resources.

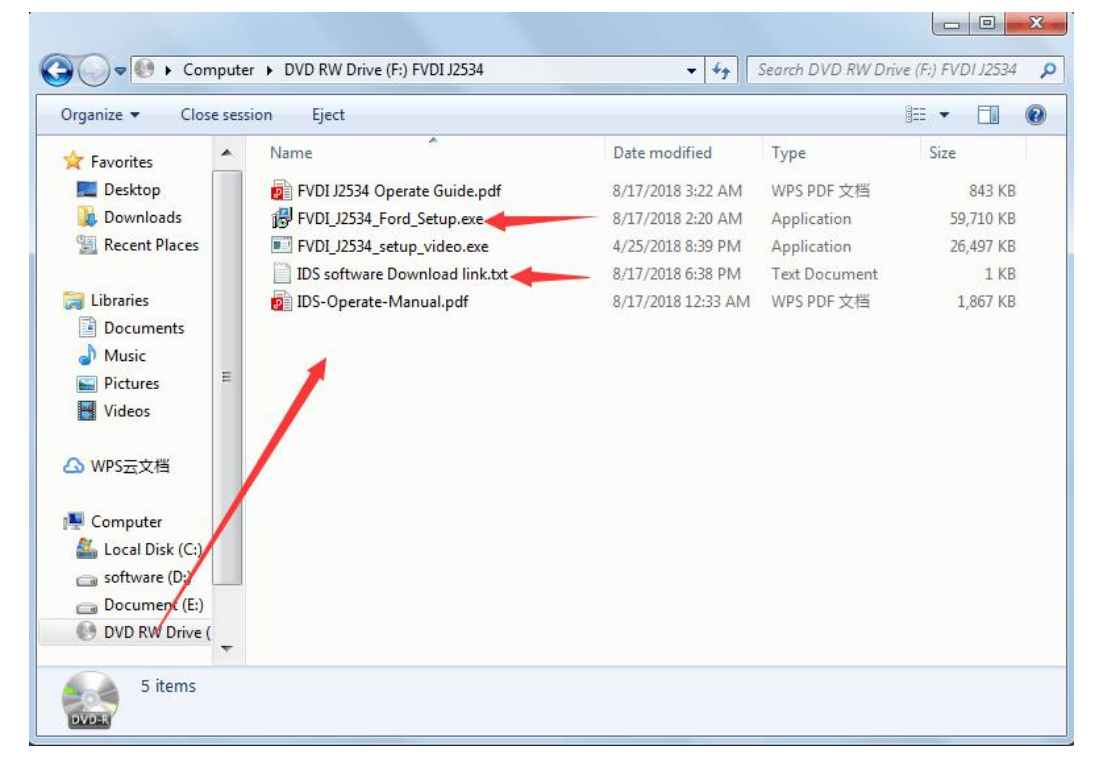

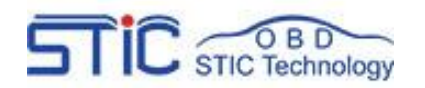

#### 3.1.2 Get FVDI J2534 equipment software from official website download link

- Access to <http://flyobd.com/download-center/>
- **•** Please register and log in
- Download FVDI-J2534-FM (FM,Short for ford and mazda)
- Download IDSFord or IDSMazda

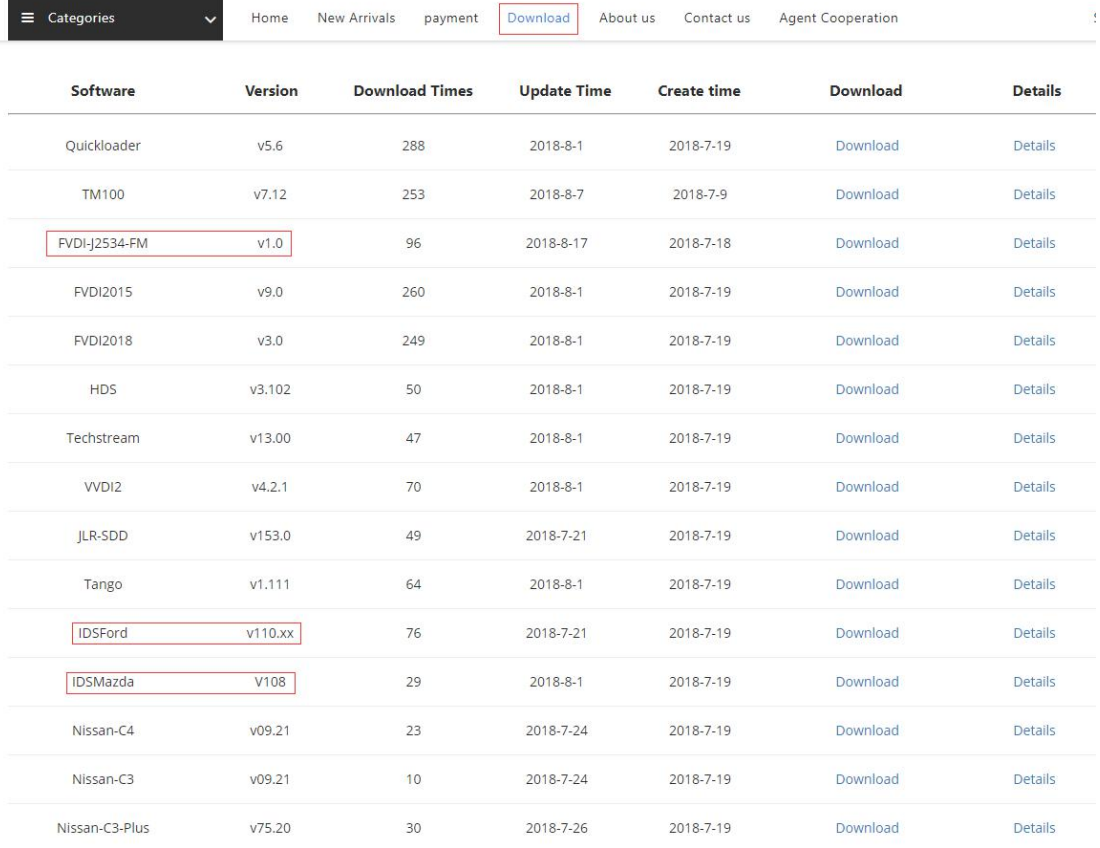

#### Download the latest release IDS software and save it to local.

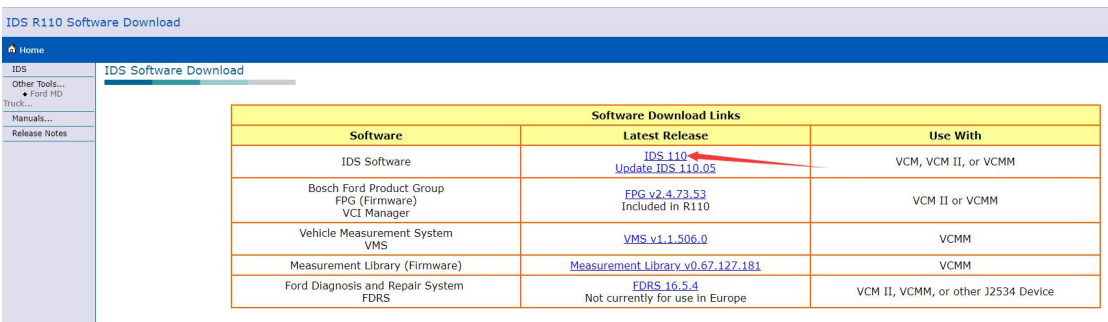

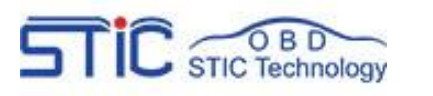

#### <span id="page-8-0"></span>**3.2 Install FVDI J2534 software**

#### 3.2.1: Install the latest release IDS software

Double-click the "IDS-110.01\_Full.exe" to start installation

#### DS-110.01\_Full.exe

Select language,and click "next" button

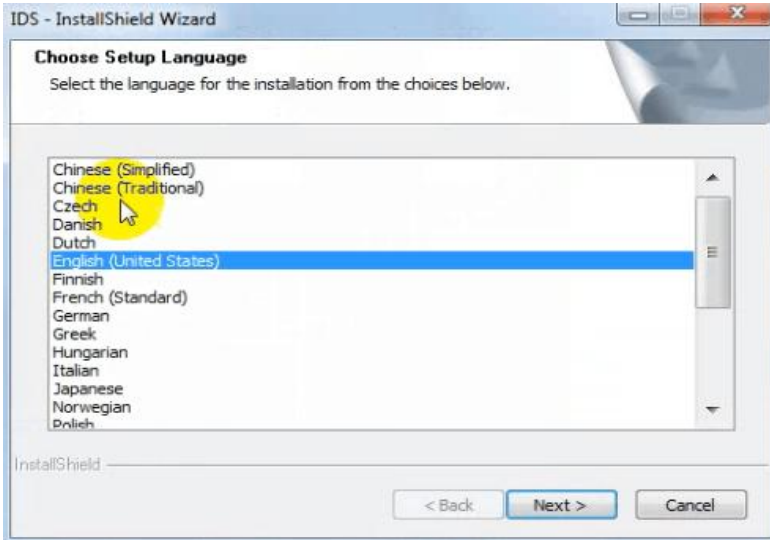

Wait a while, and the following windows will pop out, click "Yes", then click "next"

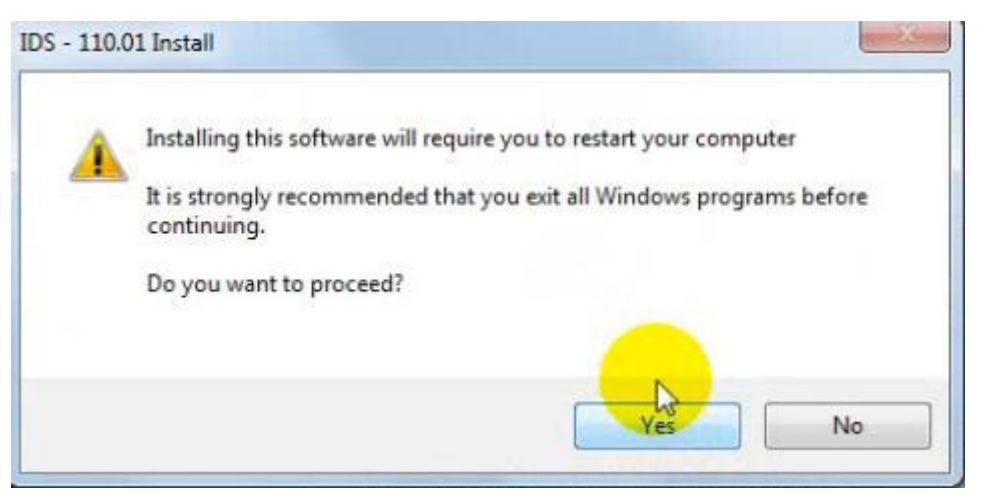

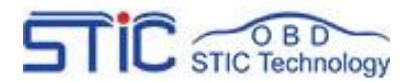

# FVDI J2534 Operate Guide www.flyobd.com

*China Auto Diagnostic Tools Centre*

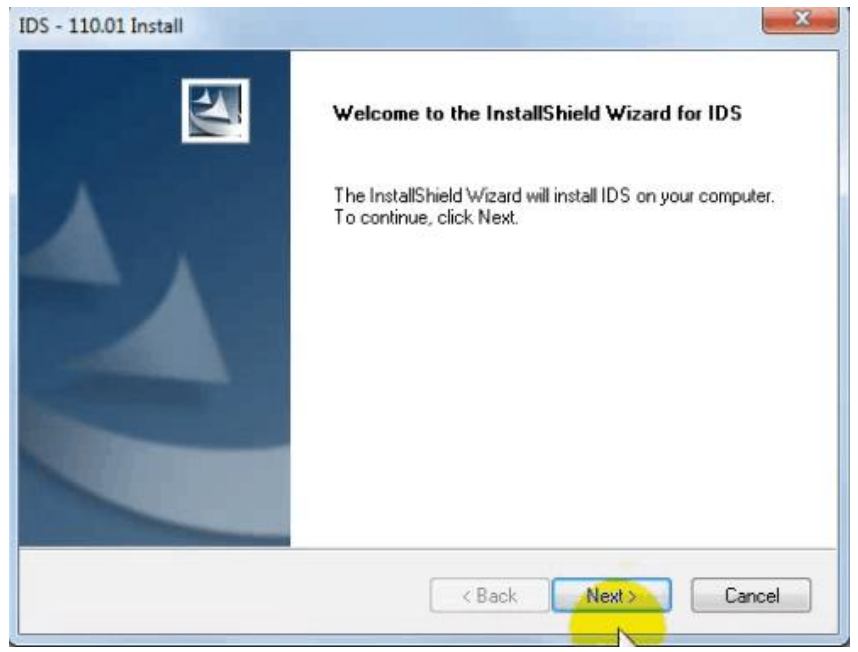

 Select "i accept the terms of the license agreement", and then click "next", and then click "next", and then click "install". The installation process will take some time,please wait patiently.

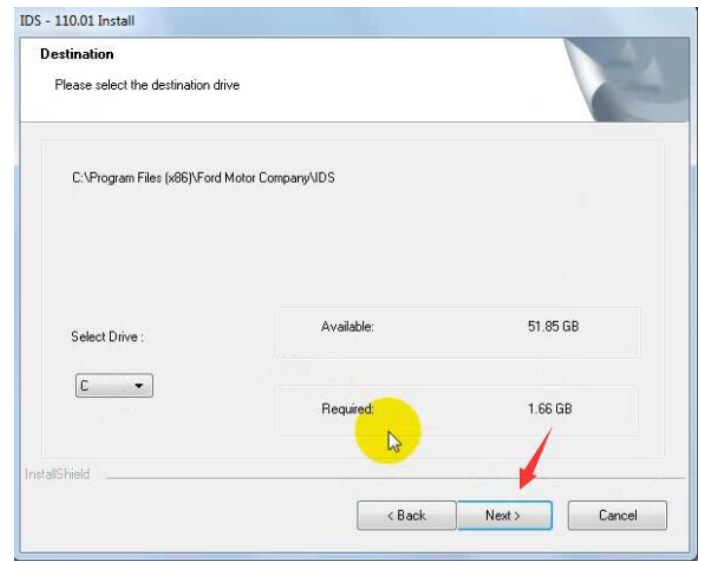

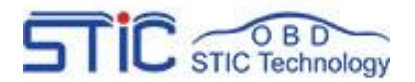

# FVDI J2534 Operate Guide www.flyobd.com

#### *China Auto Diagnostic Tools Centre*

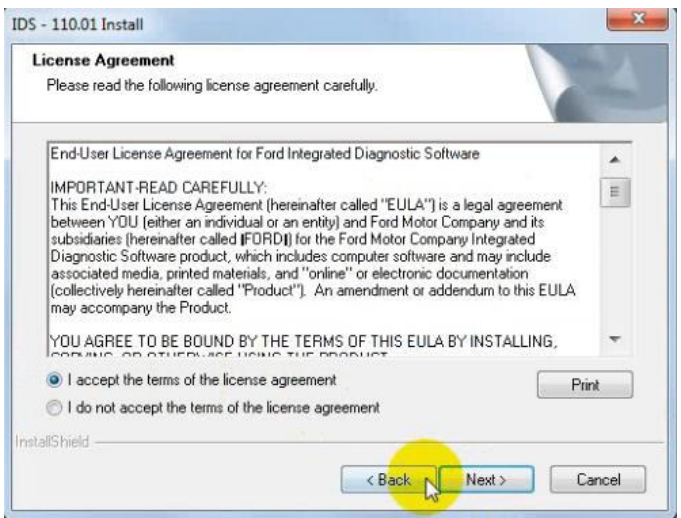

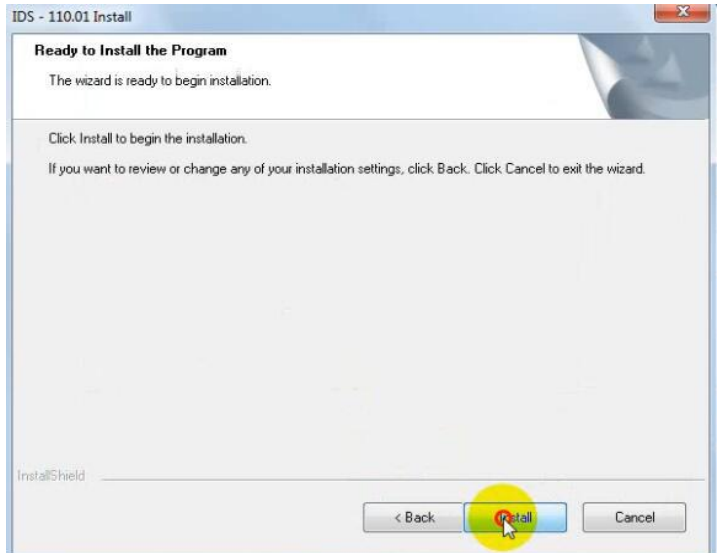

**•** Reboot your computer after installation

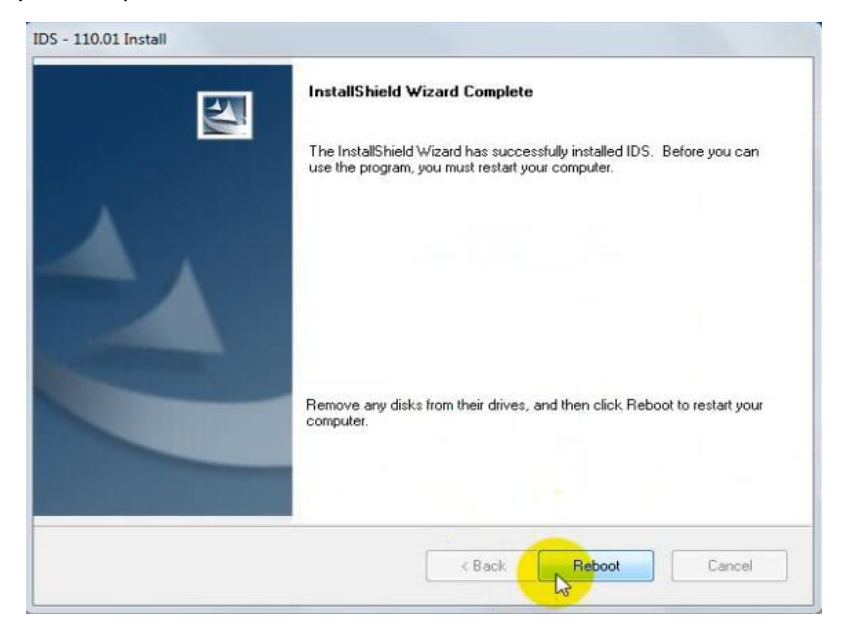

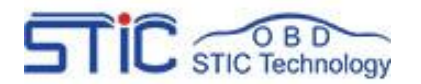

- 3.2.2 Install the FVDI J2534 software
- Open compact Disc and find FVDI-J2534 software and double-click the
- "FVDI\_J2534\_Ford\_Setup.exe" software

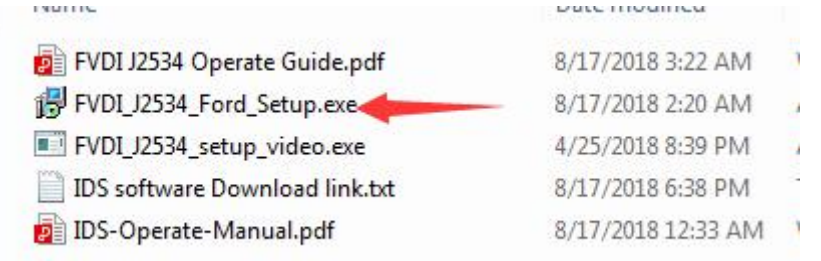

Select Setup Langeuage and Click "Ok"

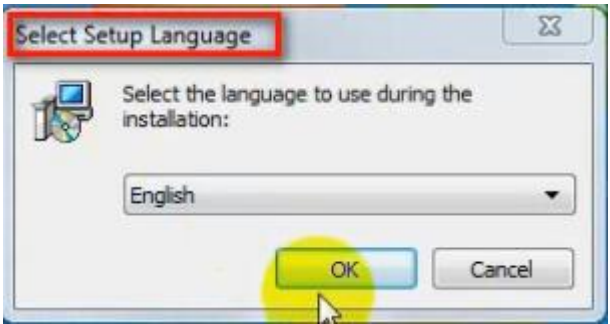

 It will install SVCI Based software list, Click "next" directly, and then Click "next" all the time untill it jump a window "Select Setup Language", which is selected the device driver's installtion language.

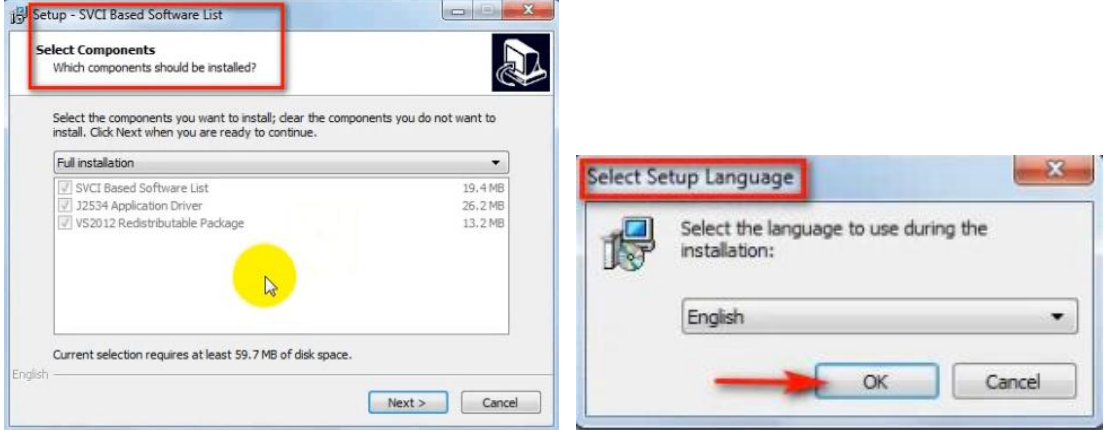

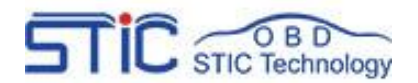

 Install the device driver,and click "Next" all the time untill installShield wizard complete, and then click "finish".

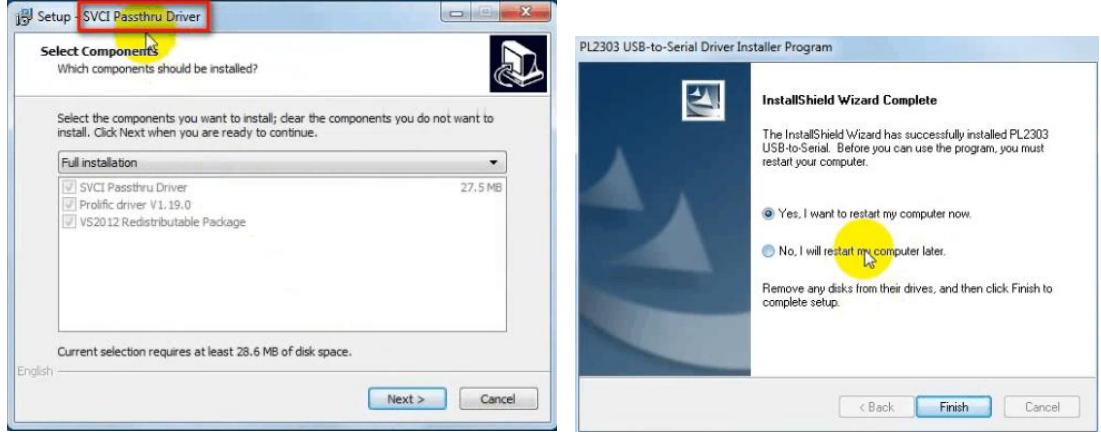

 When you open FVDI J2534 for ford software after installtion, an error window will pop out. That means you have not connect your device with your computer, as show in the below.

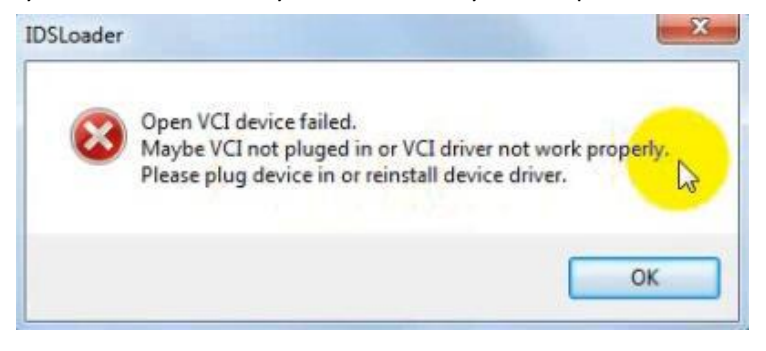

Connect your device with computer,and the FVDI J2534 software will be opened normally.

Note: Cannot open the IDS software on the desktop directly,it is recommmended to delete the IDS software shortcut on the desktop.

## <span id="page-12-0"></span>**IV IDS Operate Manual**

If you are a novice or do not understand the operation of ford software, you can refer to the IDS operation manual, which contains a very detailed introduction and operation steps, which is applicable to not only ford software, but also Mazda software.

IDS operation manual: http://flyobd.com/document/IDS-Operate-Manual.pdf